# HPC Workshop 2023

INTRO TO HPC, COMPUTATIONAL SCIENCE, OPENONDEMAND, BASIC LINUX

### Workshop Webs

https://uwec.ly/hpcwc

### **Contains the schedule, prese important links.**

### Who Are We?

**Blugold Center for High Performance Computing**

- Supercomputers: BGSC and BOSE
- Provide technical support
- Maintain clusters
- Promote supercomputing

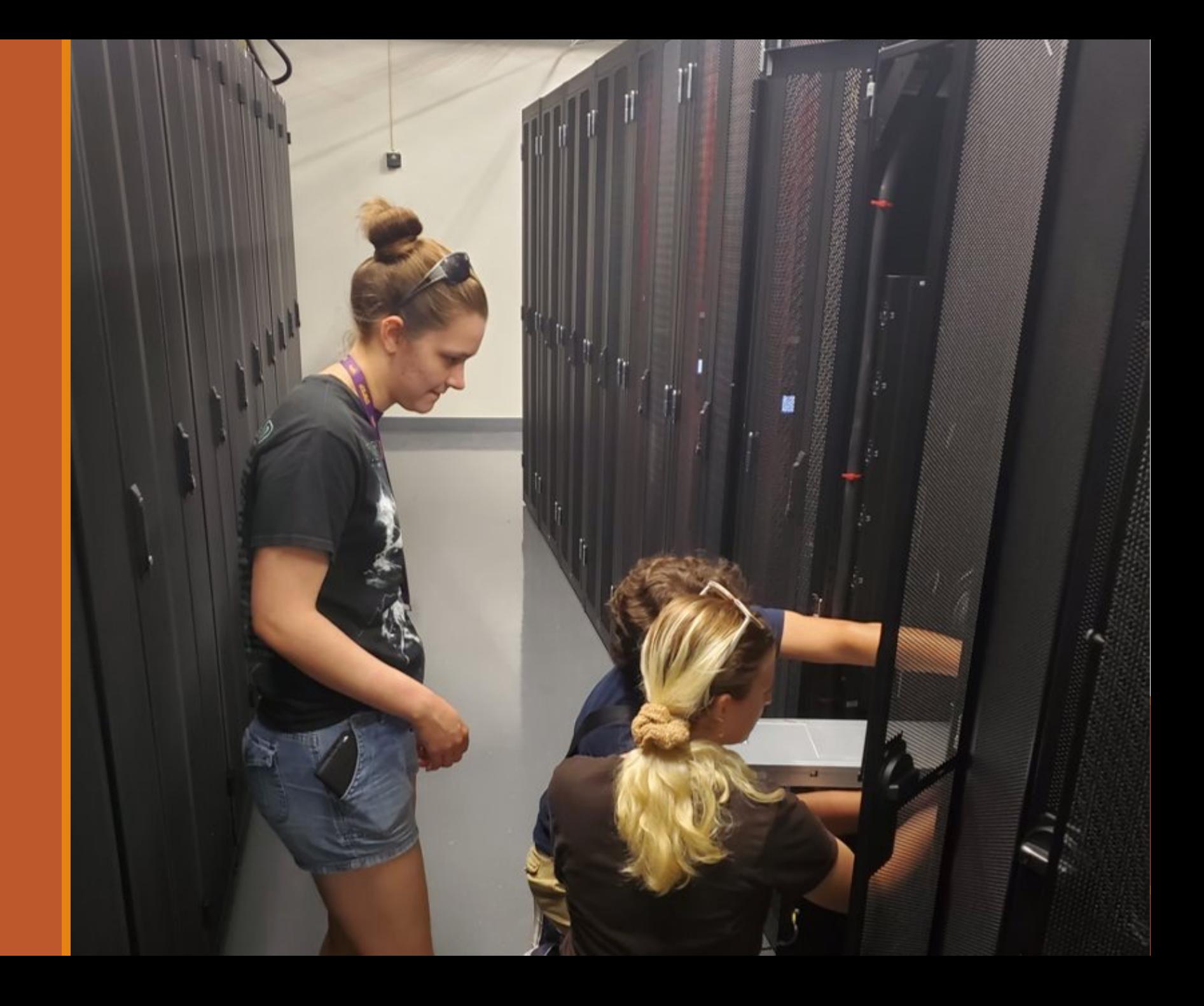

# The Team

### **System Administrator**

### **Faculty Coordinators**

Gomes

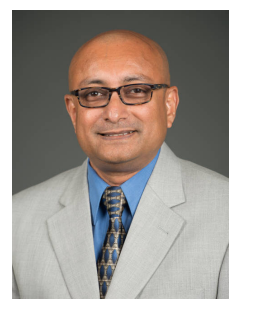

**Dr. Sudeep** Dr. Rahul Dr. Ying<br>
Ma**ndtacharvay Gomes** Mand**er Student Administrator Apprentices Bhattacharyay** 

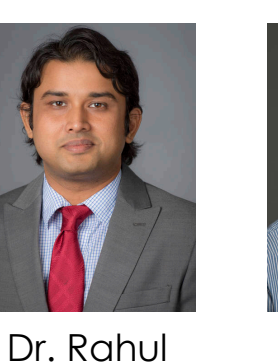

Dr. Ying Ma

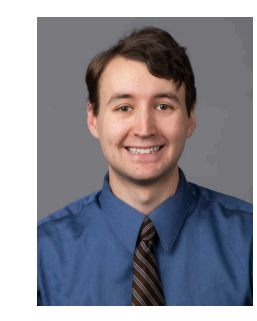

**Tyler** Bauer

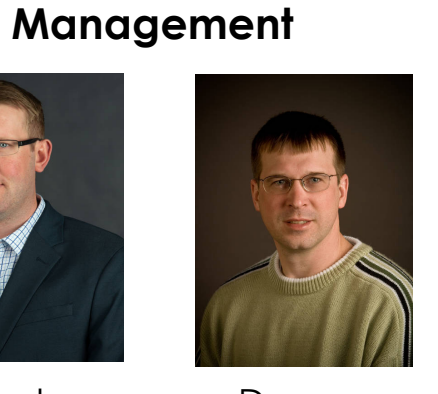

Kent **Gerberich**  Daren Bauer

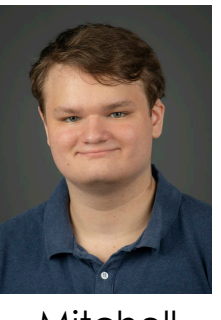

**Mitchell** Ewan

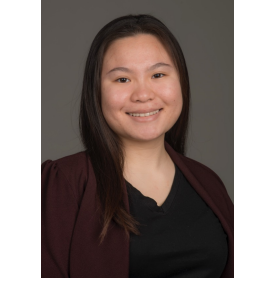

Treesmorn Tanboonrith "Mammoth"

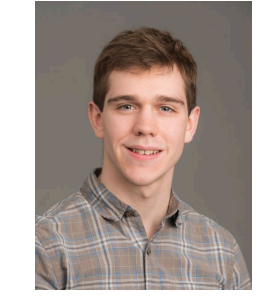

Jacob Weber

# Who utilizes HPC at UWEC?

Classroom use Research Projects **Departments** 

- Biology
- Chemistry & Biochemistry
- Computer Science
- Geography
- Materials Science & Biomedical Engineering
- Mathematics
- Physics
- *And More*

# University of Wisconsin Eau Claire

# Computational Science

# What is computational science?

Using complex computation to solve complex problems:

- Algorithms
- Models (mathematical and scientific)
- Simulations

# Impacted Fields + Applications

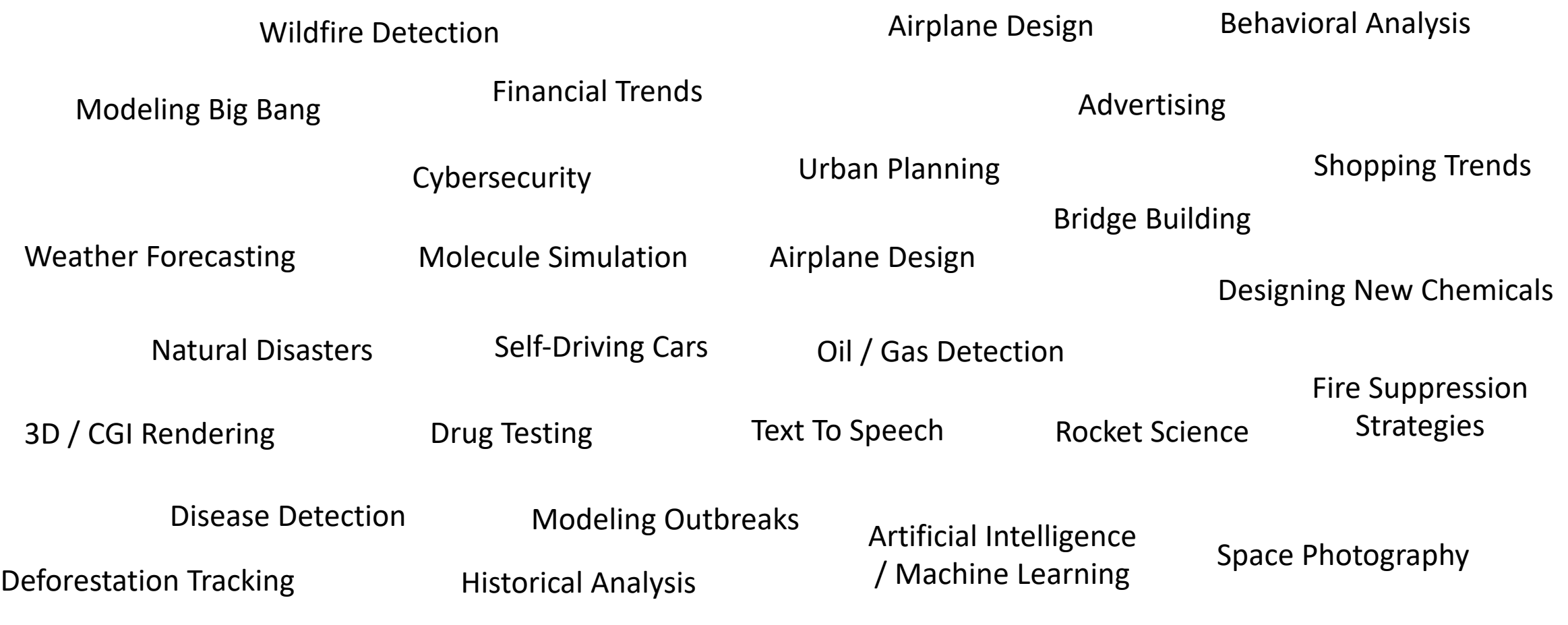

But why?

Testing complex machines is expensive:

- Design/engineering
- Material cost
- Labor/manufacturing cost
- Prototypes (\$\$\$)

What should we do instead?

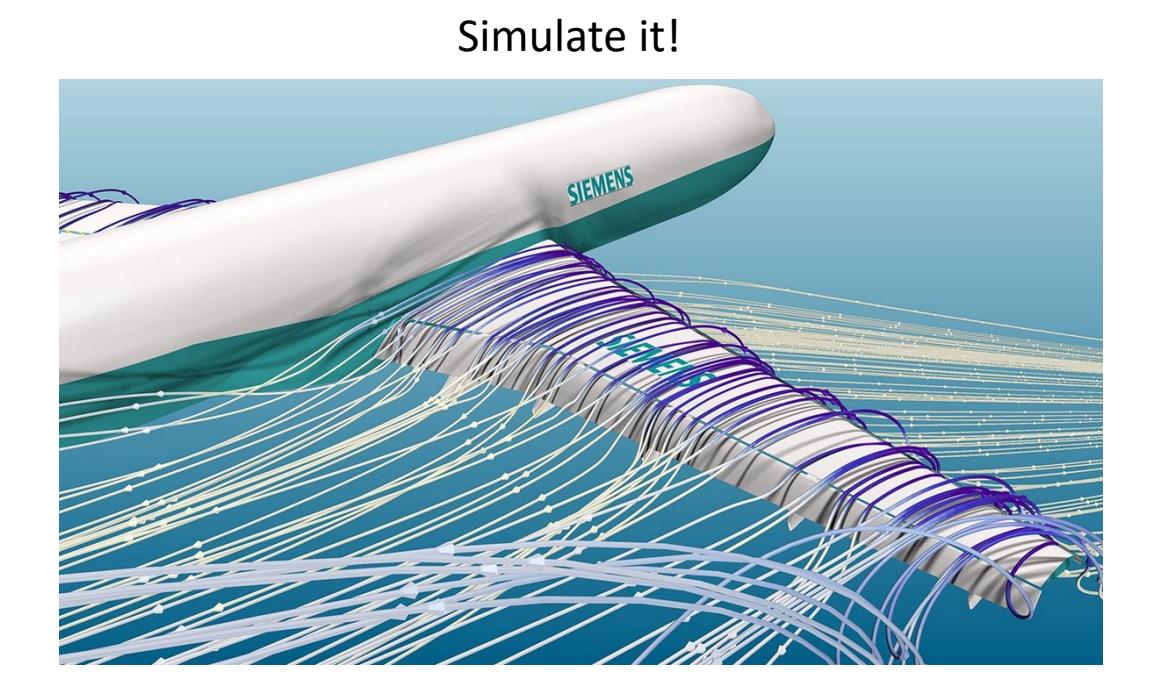

Source: Ascend Tech

### BGSC BOSE

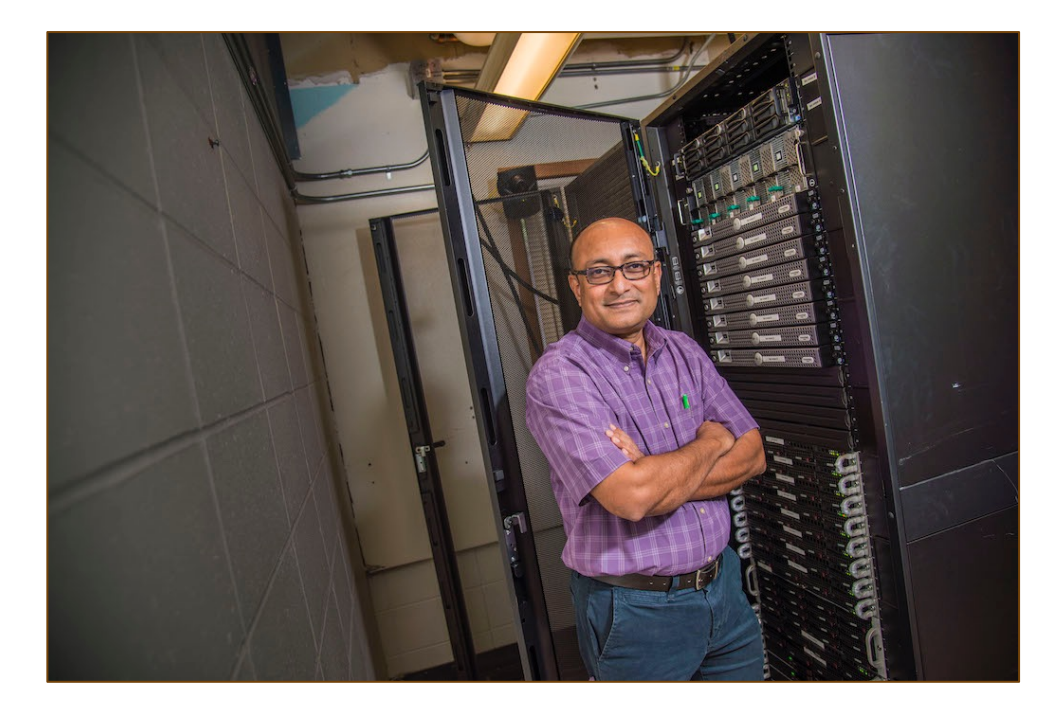

Primarily used for classrooms 20 Machines

> 17 Nodes with **404 CPU Cores 1316GB of RAM 12 GPU cards**

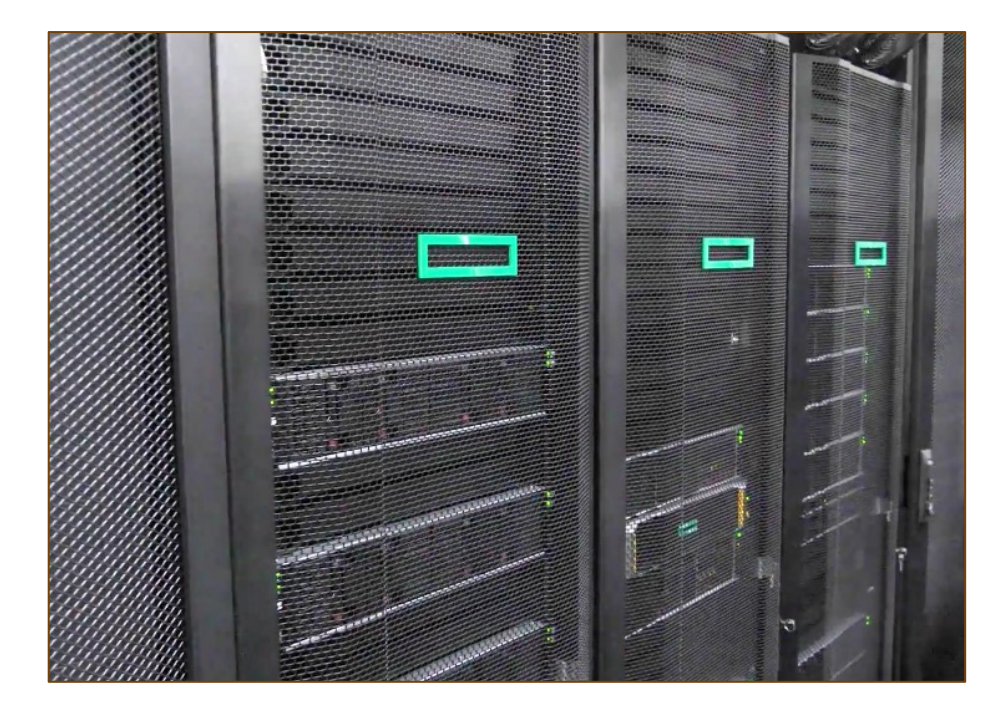

Primarily used for research 60 Machines You will be using this today!

> 56 Nodes with **3840 CPU Cores 16,750GB of RAM 12 GPU cards**

### What are computational resources?

"**Computational Resources**" are any resources available on the computer for software to take advantage of.

Examples of computational resources you will find in almost any computer:

- **❖ CPU Cores**
- **❖ GPU Cards**
- **Ex** Random Access Memory (RAM)
- ❖ Storage Space

## Managing computational resources

- $\cdot$  How do you determine what jobs use what resources?
- ◆ How do you divide up nodes into groups?
- What happens if all the resources are in use, and someone wants to submit something?

### Slurm Workload Manager

Open-source, scalable cluster resource manager and job scheduler.

General-purpose, flexible, and stable

And it's free!

# ١ UГП 51 H workload manager

# Slurm's functions

- $\div$  3 Main functions:
	- $\cdot$  Allocate resources to jobs (CPU cores, memory, GPU if needed)
	- $\cdot$  Start, run, and monitor jobs
	- $\cdot$  Resolve situations where more resources than available are requested.
- $\cdot$  Slurm also functions as a comprehensive logging system for all our jobs.
- ◆ Users can view detailed breakdowns of how their job utilized the requested resources while the job is running or after it has completed.

### How do you interact with the supercomputer?

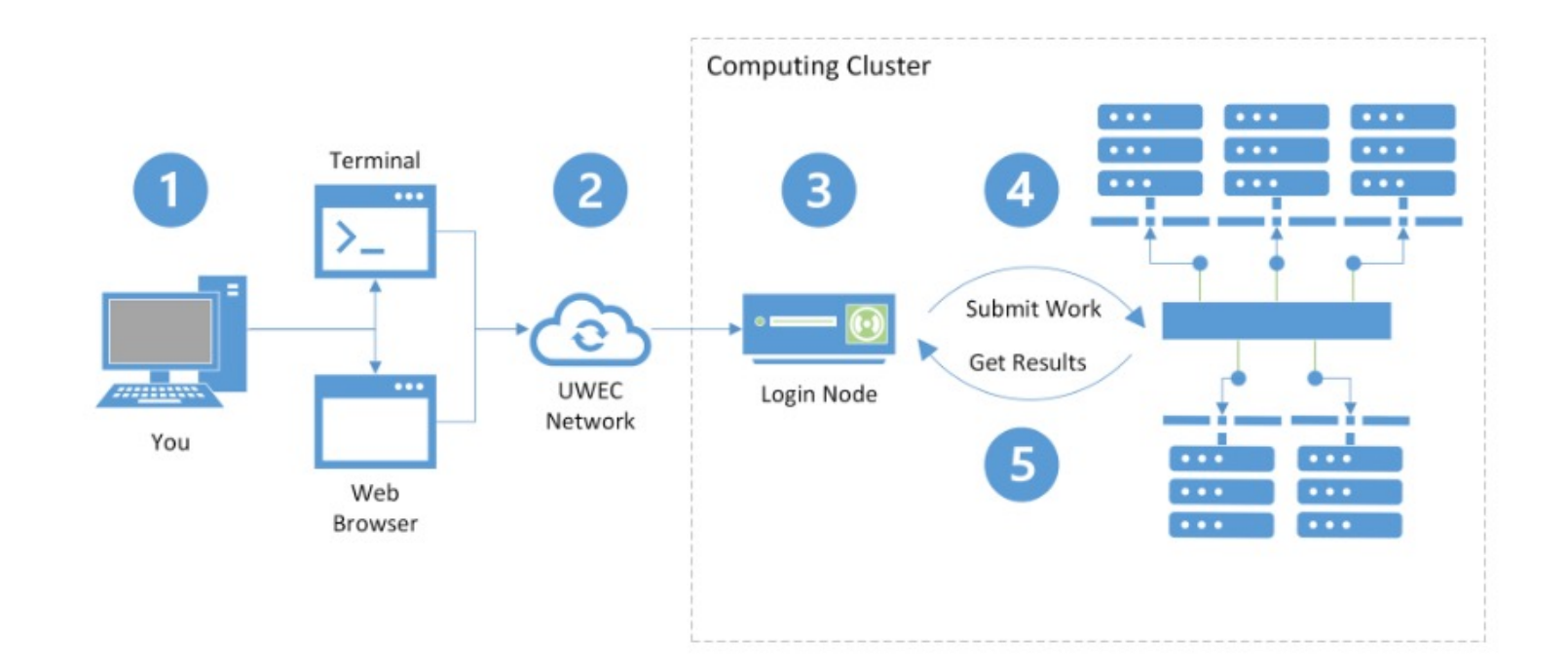

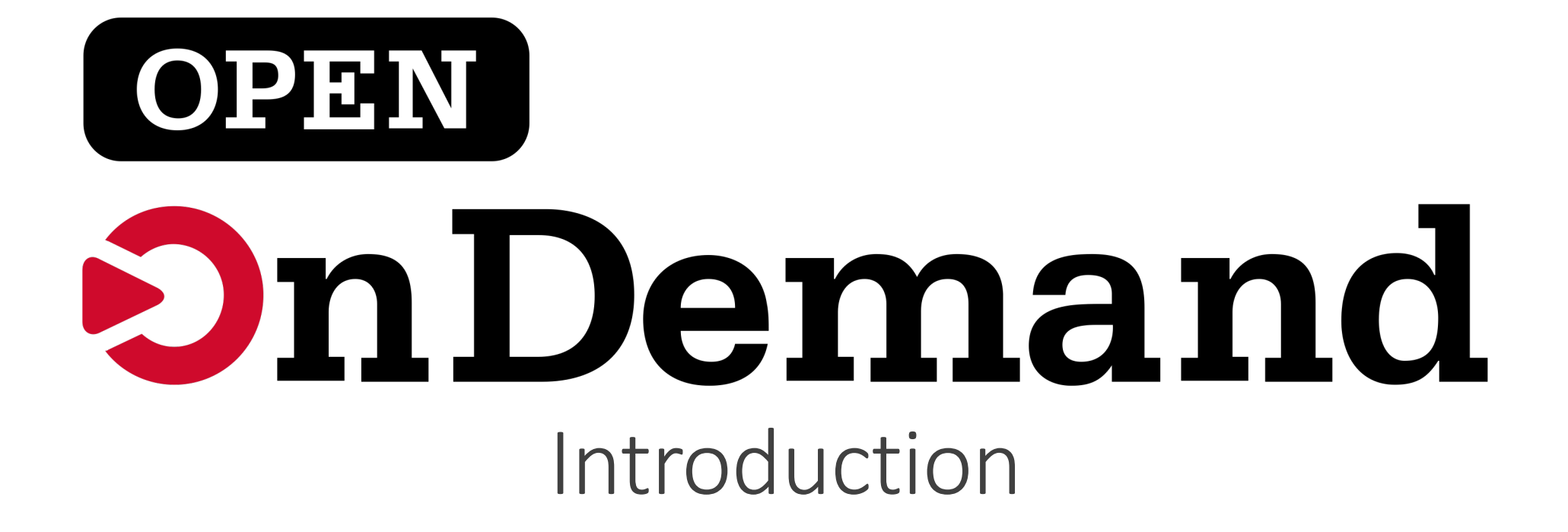

### About Open OnDemand

A web UI to access the cluster

### **Terminal:**

- Hard to learn
- Unfamiliar
- Text-based

### **Open OnDemand:**

- ◦Use your browser
- ◦Navigate through files and folders in a GUI

### Open OnDemand

Navigate to

# https://ondemand.hpc.uwec.edu

### Open OnDemand

### University of Wisconsin-Eau Claire

Enter your UW-Eau Claire username and password below, then select the Log In button to continue.

### Forgot your password?

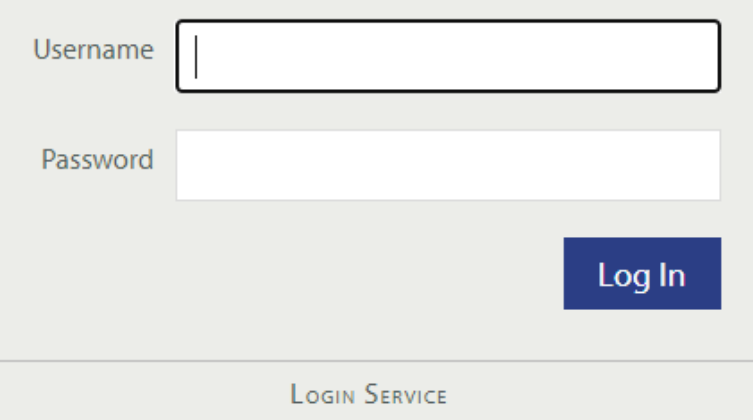

For security reasons, completely close your web browser when you are done accessing services that require you to log in.

Note: Be wary of any program or web page that asks you for your username and password. Secure UW-Eau Claire web pages that ask you for your username and password will generally have URLs that begin with "https://....uwec.edu". In addition, your browser should visually indicate that you are accessing a secure page.

Questions or Problems? Contact the LTS Help Desk at 715-836-5711 or helpdesk@uwec.edu.

### Open OnDemand: Initial Setup

This prompt will appear for first time users. Follow the instructions accordingly:

### Welcome to BOSE!

You appear to be a new member of the cluster, so there are a few steps you'll need to accomplish first before you're able to use this system.

- this button to access the terminal / shell version of BOSE first. 1. Click
- 2. You'll be asked to enter your UWEC password and trigger the Duo Authentication process.
- 3. Once logged in, go through and accept our Terms Of Service.
- 4. After you accept the terms, you can close out of that tab once you are presented with [username@bose ~].
- 5. Finally, click this button to log in again.

Already used BOSE and are getting this message, or this message isn't going away after going through the steps? Please contact us at BGSC.ADMINS@uwec.edu.

- Blugold Center for High Performance Computing

HPC Website | HPC Wiki

# Open OnDemand: First Usage

Enter your password (No text will appear as you type, this is by design):

root@hedgieLaptop:~# ssh tanboont9801@hpc.uwec.edu -p 50022 ssh: Could not resolve hostname hpc.uwec.edu: No address associated with hostname root@hedgieLaptop:~# ssh tanboont9801@bose.hpc.uwec.edu -p 50022 Password:

If your password is successful, then you must enter '1,' '2,' or '3' to select a method for DUO authentication

```
Enter a passcode or select one of the following options:
1. Duo Push to XXX-XXX-9886
2. Phone call to XXX-XXX-9886
3. SMS passcodes to XXX-XXX-9886 (next code starts with: 1)
Passcode or option (1-3):
```
### Open OnDemand

If you are logged in, your tab should look like this. Follow the instructions on-screen to read through the terms and conditions. After you are met with a prompt similar to '[username@bose~]', setup is complete.

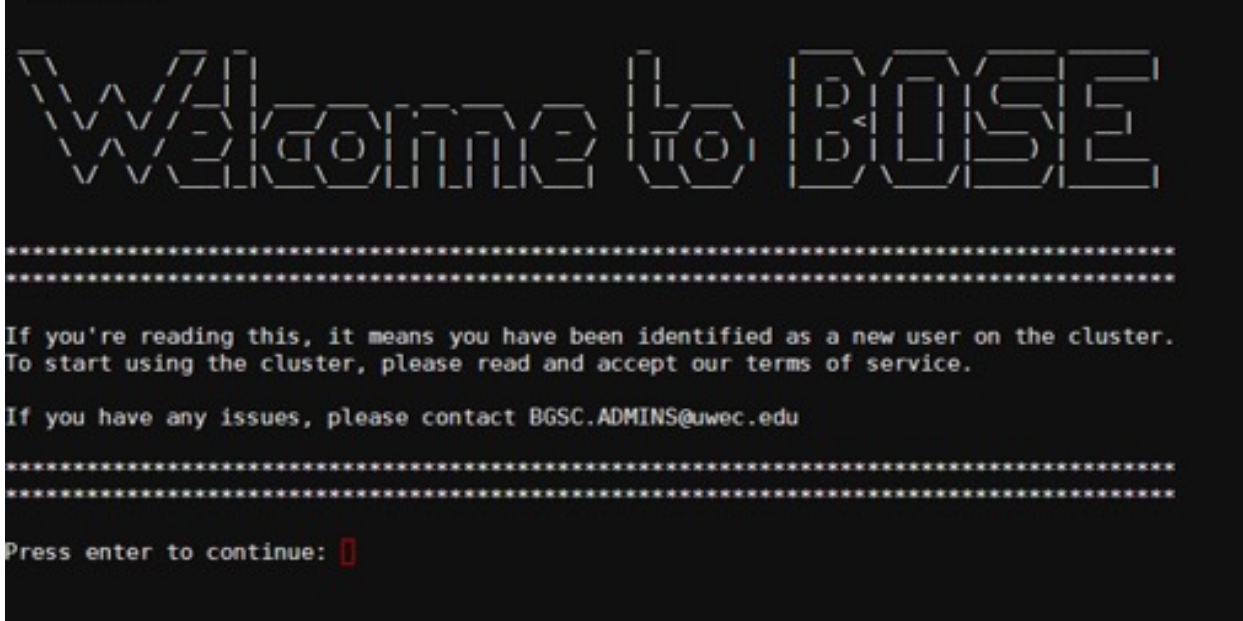

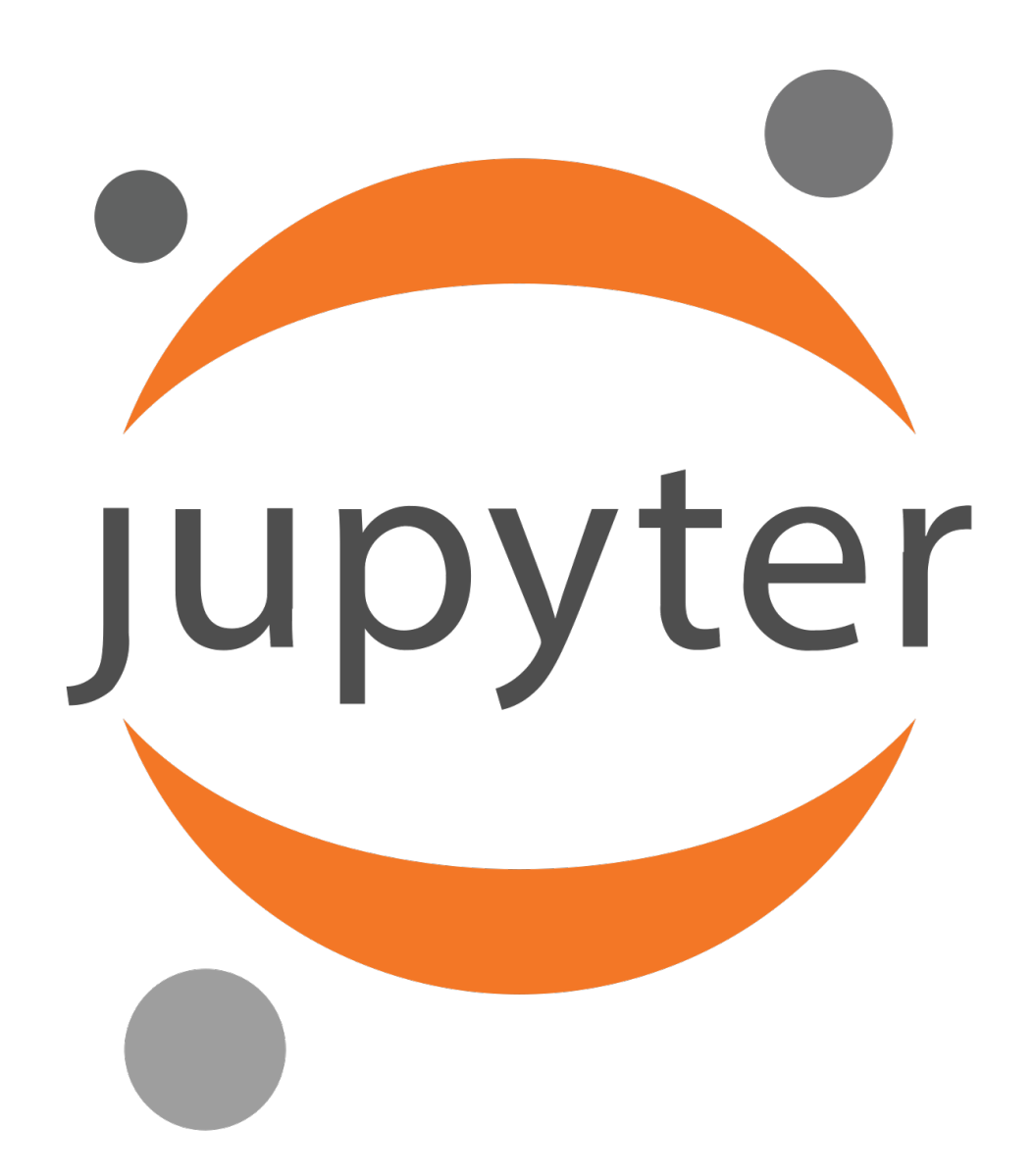

### Jupyter

- §Run code interactively
- §Flexible
- §Easy to learn and use

# Accessing Jupyter

### $[$  OPEN  $]$ **OnDemand**

OnDemand provides an integrated, single access point for all of your HPC resources.

### Pinned Apps A featured subset of all available apps

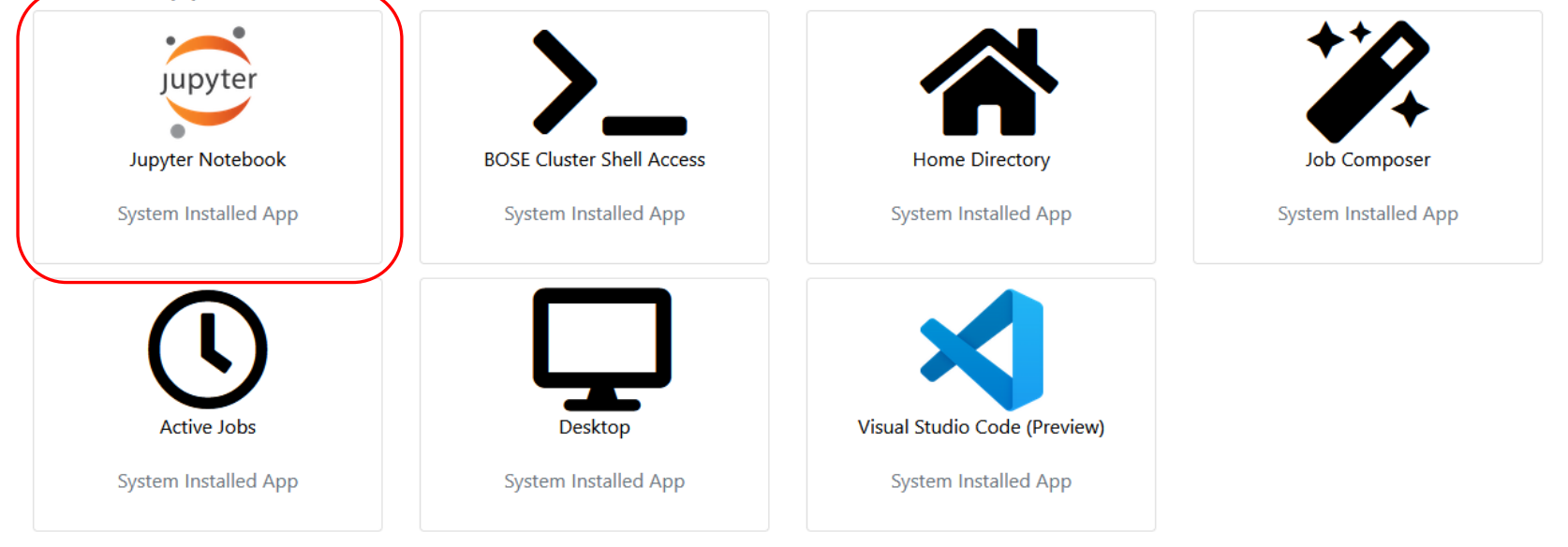

# Creating a notebook

### Once you click the Jupyter button, you should see something like this

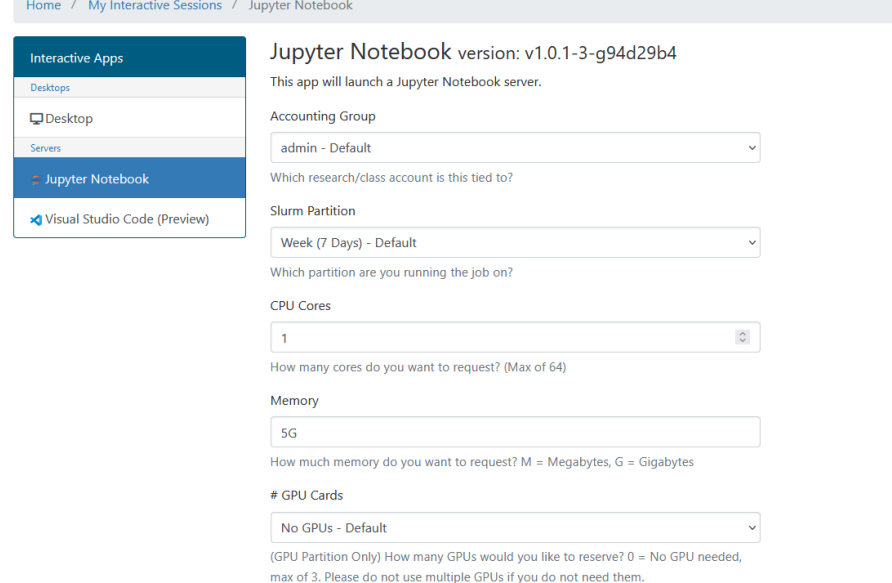

### **Use these settings**

Accounting Group: ub\_workshop\_2023 Slurm partition: Week CPU Cores: 1 Memory: 5G #GPU cards: No GPUs Number of Hours: 1 Working Directory: Leave empty

Then, click

Launch

### Once you have created your notebook, you should see a screen like this

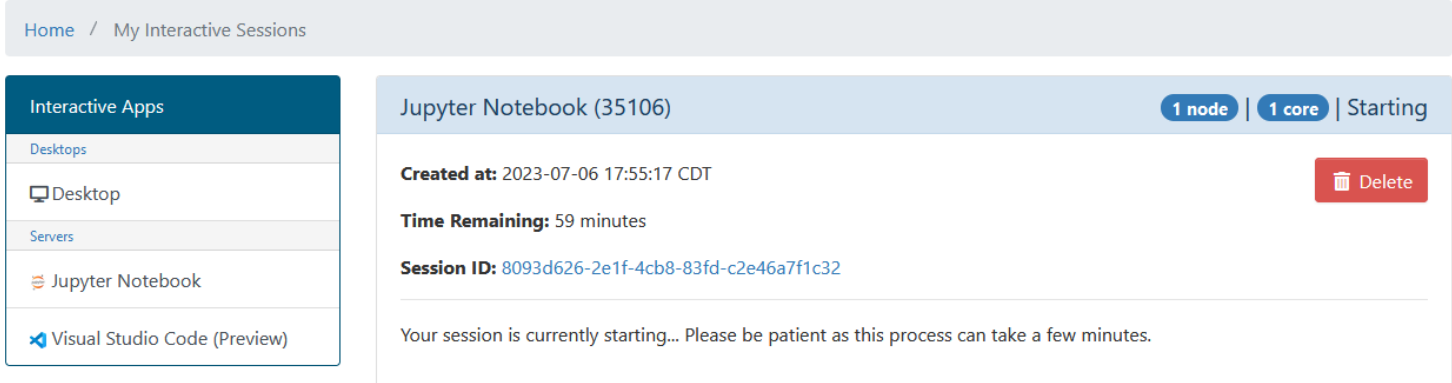

Once your notebook has started, click this button to access it:

● Connect to Jupyter

# Jupyter file view

You should now see a list of the files in your home directory. Open these folders:

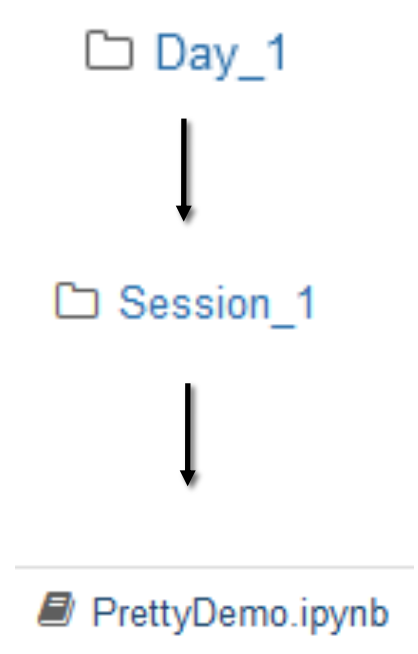

### Create Mandelbrot images

Each Cell contains a section of code. To use this demo, run them in order.

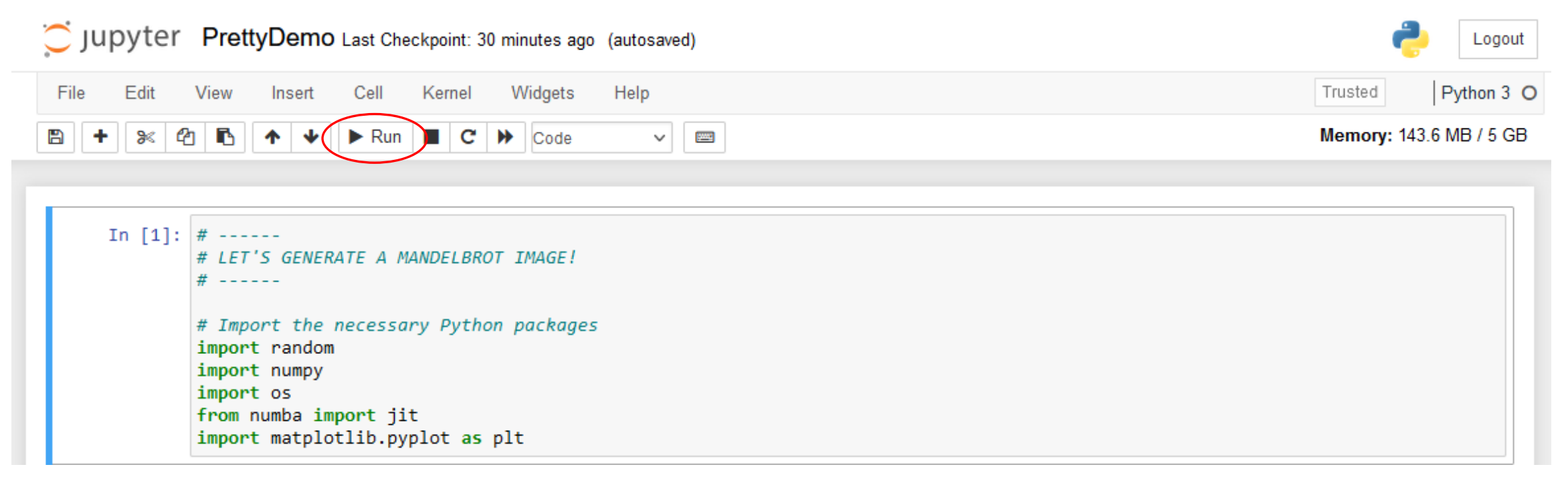

# The result!

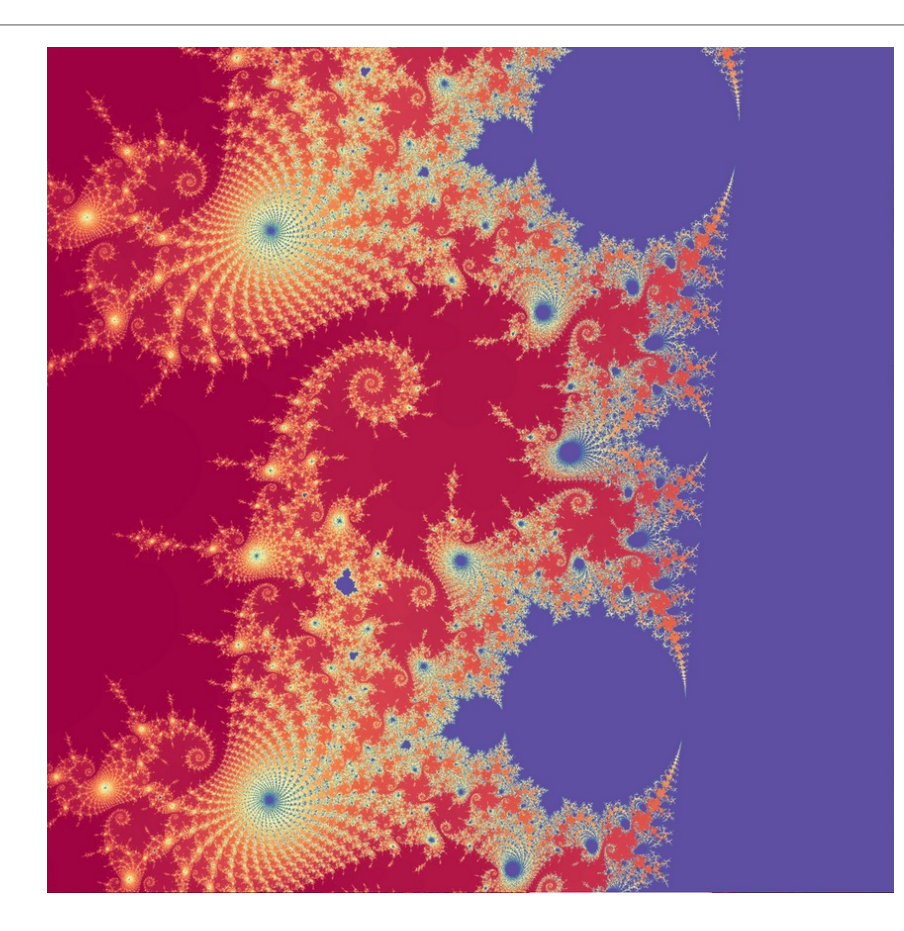

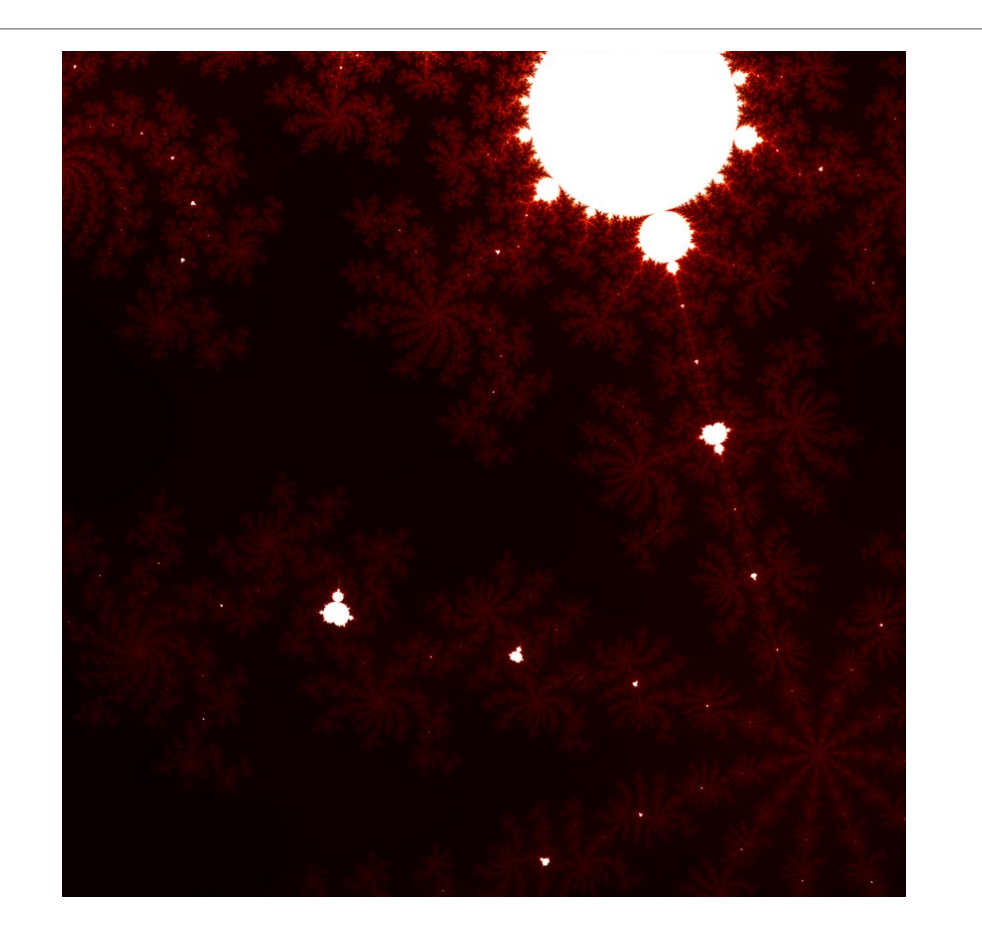

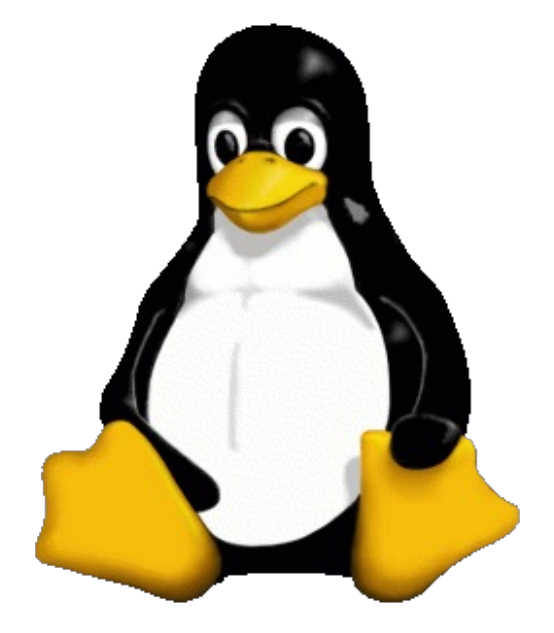

# Basic Linux Commands

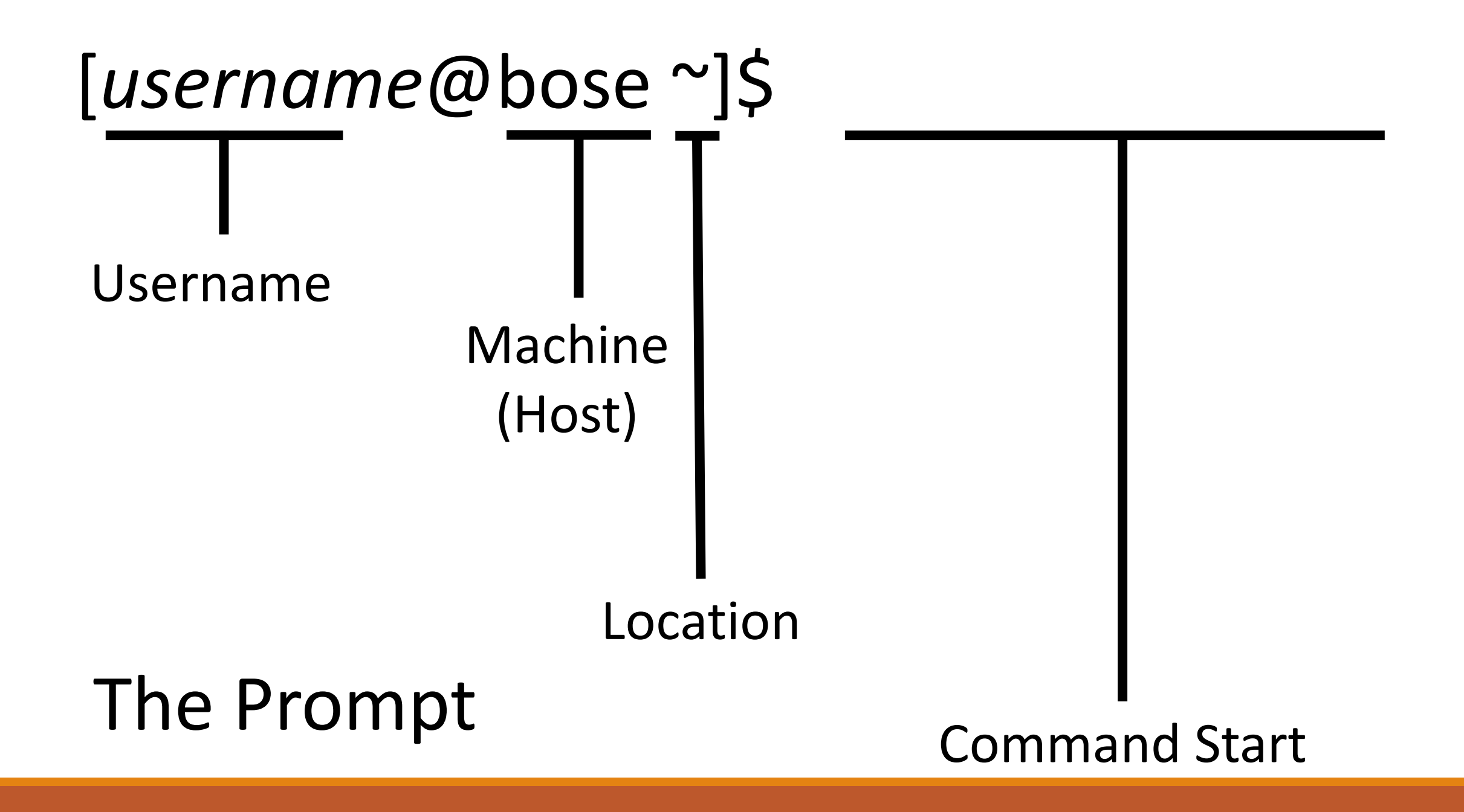

# What is Linux?

# Why Linux?

What is a command line interpreter?

# Show the directory (folder) and files

1. ls (All lower case. No space before and after "ls" )

2. ls -l ( All lower case. There is a single space between "ls" and "-l" )

Note: The differences between these 2 is that " Is –I " shows a list format with more information

### Change the current directory

### cd ( All lower case. No space before and after )

### Show the current working path

### pwd ( All lower case. No space before and after)

### Note: " pwd " stands for **print working directory**

# Creating a folder (directory)

### mkdir (All lower case. No space before and after )

# Slurm commands for your job/s

sbatch yourscriptname.sh (to submit your job to the node)

myjobs (to view your submitted job status)